# Legen Sie das Kennwort auf dem Multiplattform-Telefon der Cisco IP-Serie 7800 oder 8800 fest. J.

### Ziel

Administratoren können Benutzer ihre Cisco IP-Telefone der Serie 7800 oder 8800 mit einem Kennwort schützen, um die Sicherheit zu erhöhen. Dies geschieht in der Regel, wenn das Telefon zum ersten Mal gestartet wird oder wenn das Telefon auf die werkseitigen Standardeinstellungen zurückgesetzt wird, um nicht autorisierte Änderungen an den Einstellungen des Telefons zu verhindern. Administratoren können das Kennwort auch über die grafische Benutzeroberfläche (GUI) des Telefons festlegen.

In diesem Artikel erfahren Sie, wie Sie ein Kennwort auf den Multiplattform-Telefonen der Cisco IP-Serie 7800 und 8800 festlegen.

#### Anwendbare Geräte | Firmware-Version

- Serie 7800 | V 11.0 [\(neueste Version herunterladen\)](https://software.cisco.com/download/home/286311381)
- Serie 8800 | V 11.0 [\(neueste Version herunterladen\)](https://software.cisco.com/download/home/286311381)

### Legen Sie das Kennwort über die grafische Benutzeroberfläche des IP-Telefons fest.

Hinweis: Beim erstmaligen Starten des Multiplattform-Telefons der Cisco IP-Telefone der Serie 7800 oder 8800 oder nach dem Zurücksetzen des Telefons werden Sie aufgefordert, ein Kennwort einzurichten. Fahren Sie mit den [Schritten 4 bis 6 fort](#page-2-0).

Schritt 1: Drücken Sie die Einstellungstaste auf dem IP-Telefon.

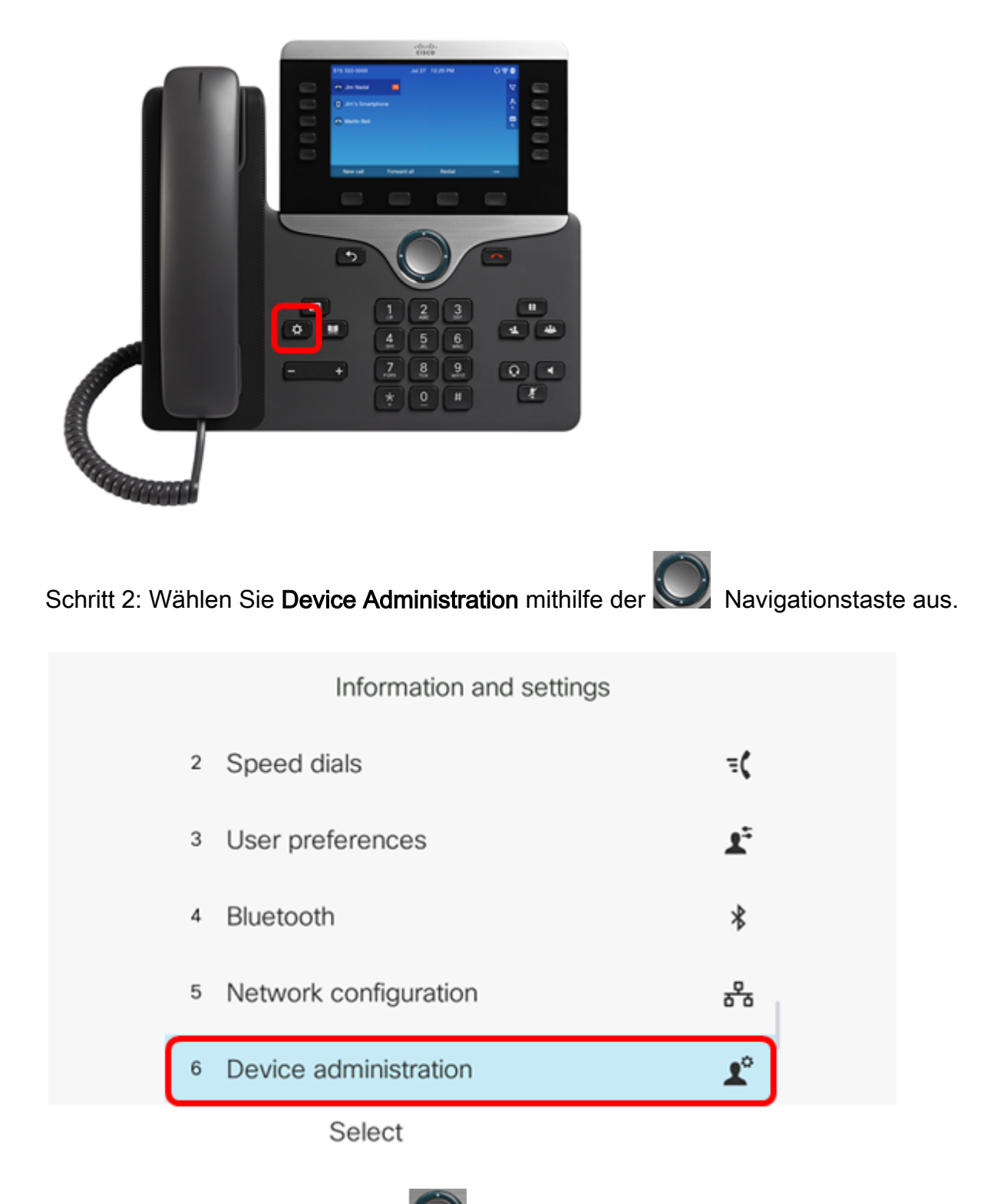

Schritt 3: Wählen Sie mithilfe der Schaltfläche Kennwort festlegen aus.

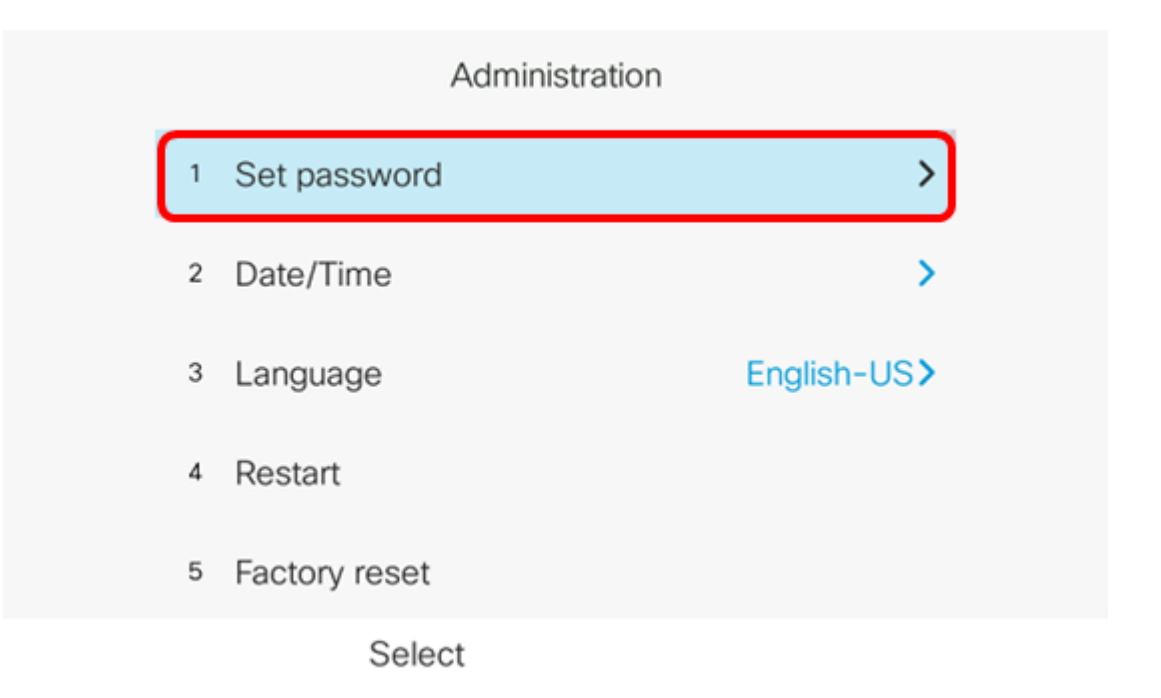

<span id="page-2-0"></span>Schritt 4: Geben Sie das Kennwort ein, das Sie im Feld Neues Kennwort verwenden möchten. Das Kennwort kann aus einer Kombination von Buchstaben, Zahlen und Sonderzeichen bestehen.

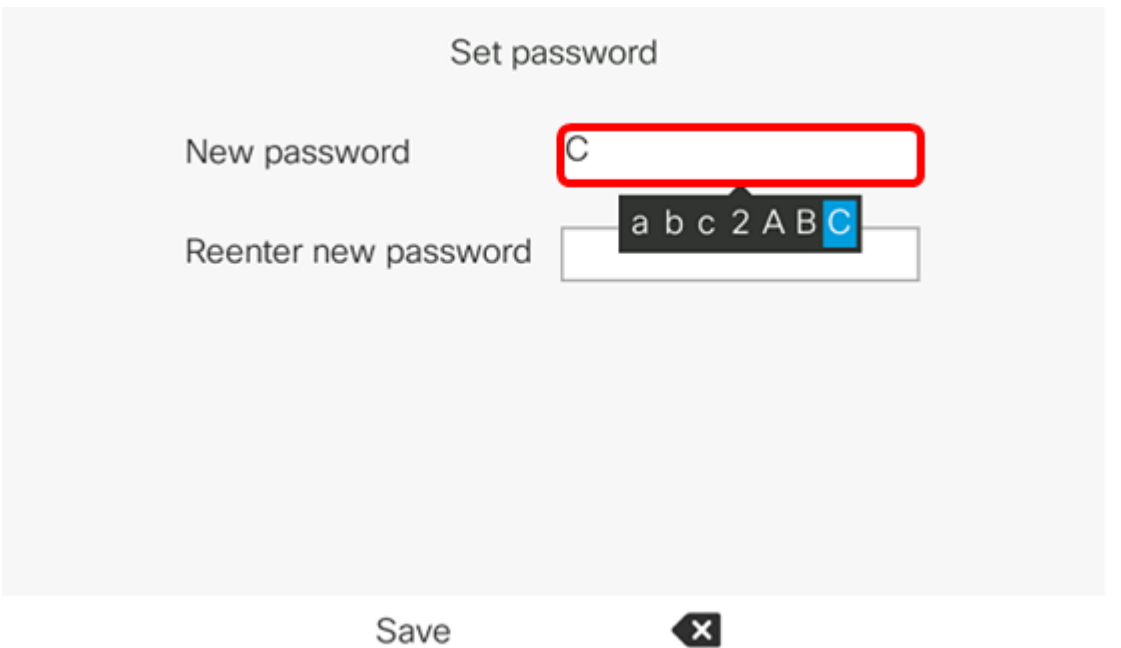

Schritt 5: Geben Sie das Kennwort erneut in das Feld "Neues Kennwort erneut eingeben" ein.

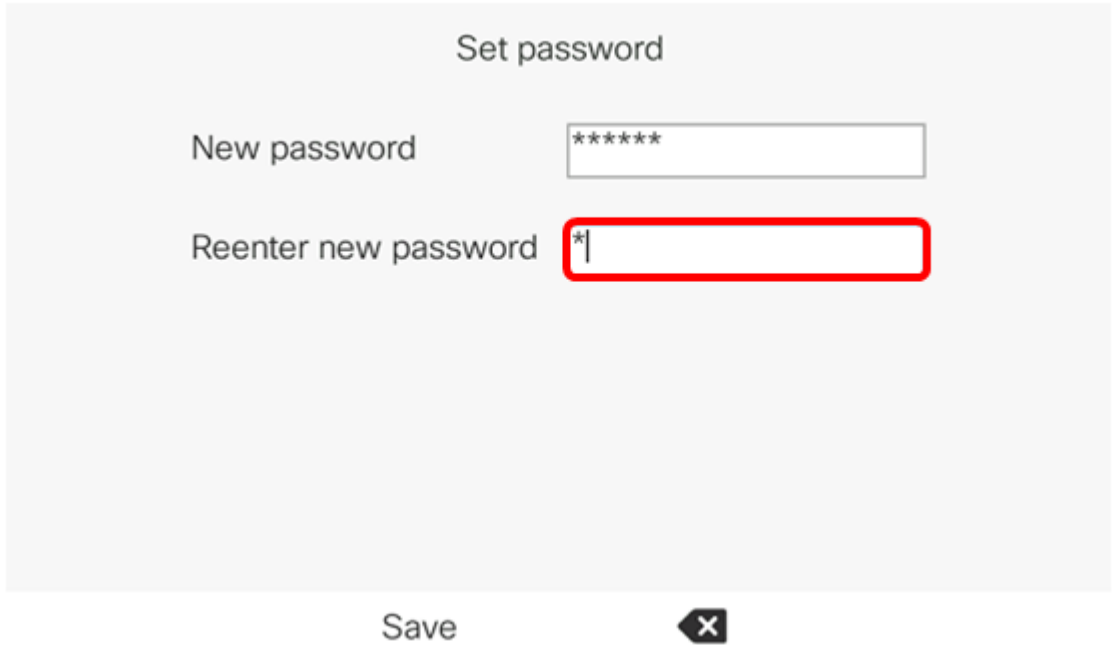

Schritt 6: Drücken Sie zur Bestätigung die programmierbare Taste Speichern.

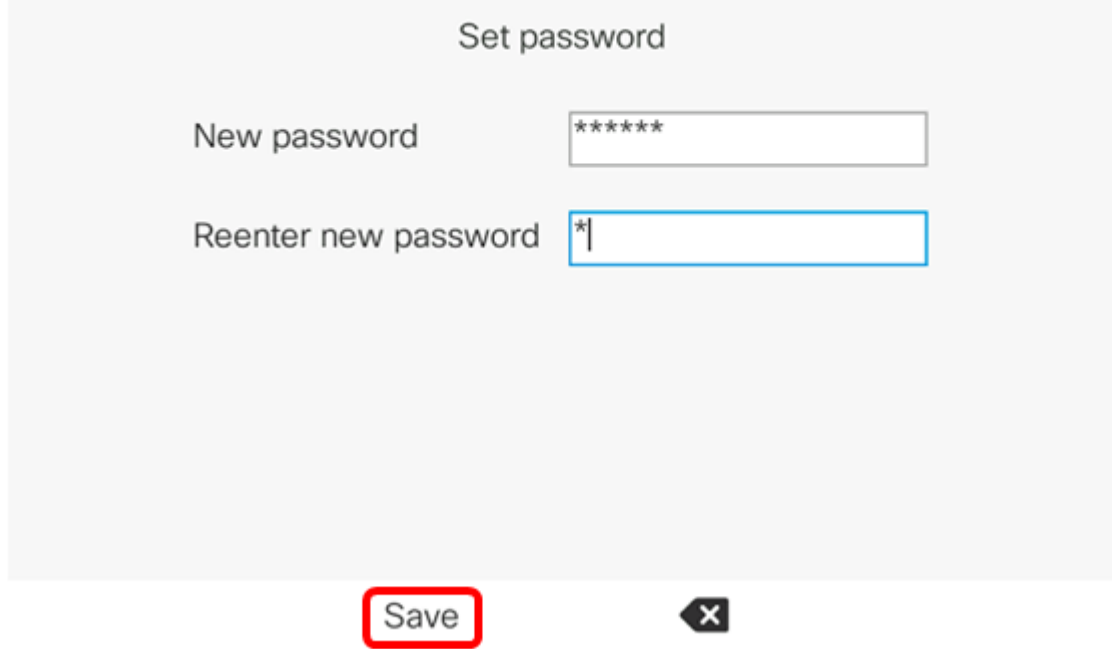

Sie sollten nun erfolgreich ein Kennwort auf Ihrem IP-Telefon über die grafische Benutzeroberfläche (GUI) festgelegt haben.

## Sehen Sie sich ein Video zu diesem Artikel an..

Klicken Sie hier, um weitere Tech Talks von Cisco anzuzeigen.